# nelnet CAMPUS COMMERCE

How to Add Authorized Users

## Access Nelnet Campus Commerce through myMount

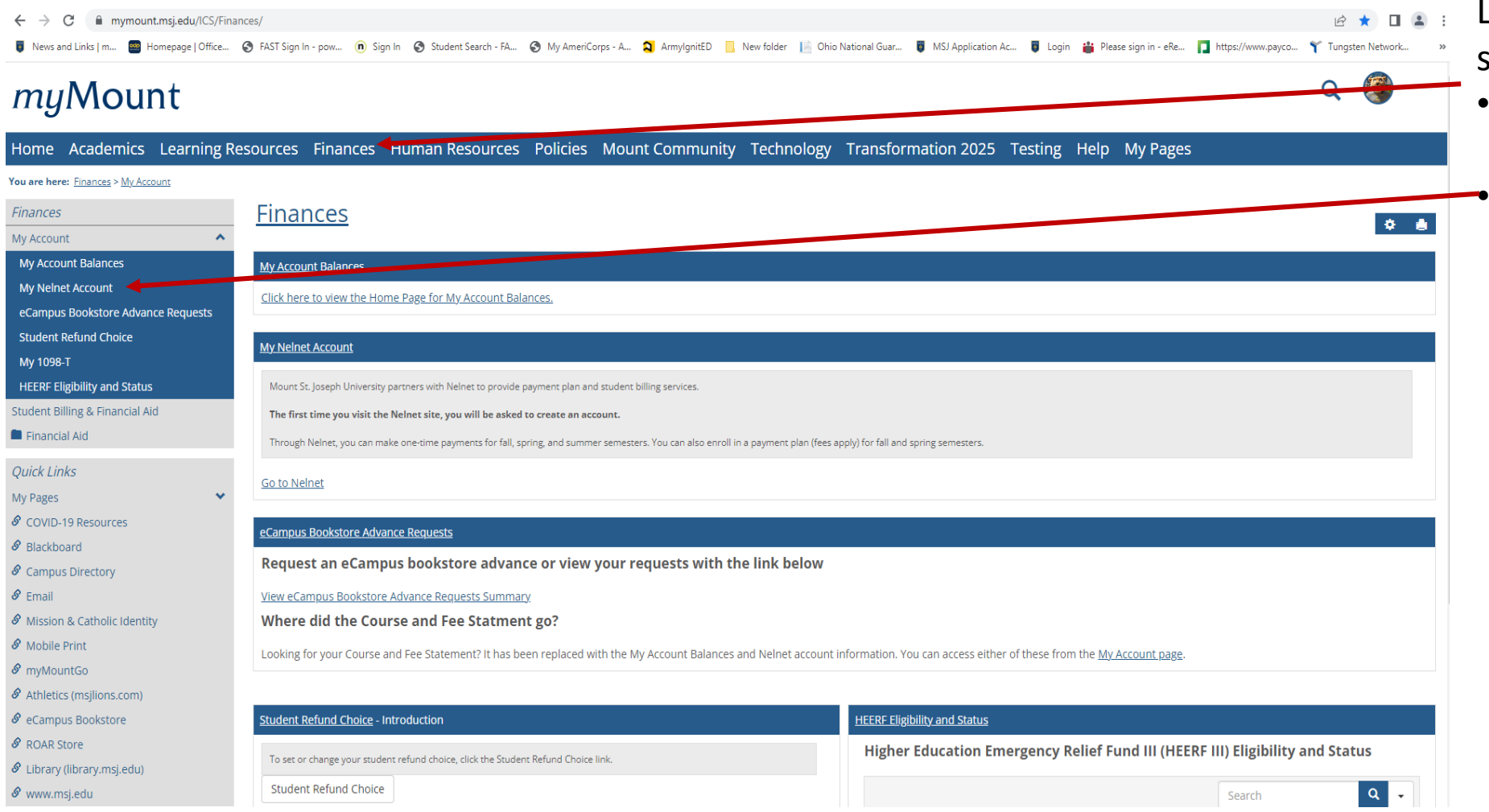

Login to myMount then select the following items:

- Finances from the blue Menu Bar
- My Nelnet Account under My Account

## Select this link

## myMount

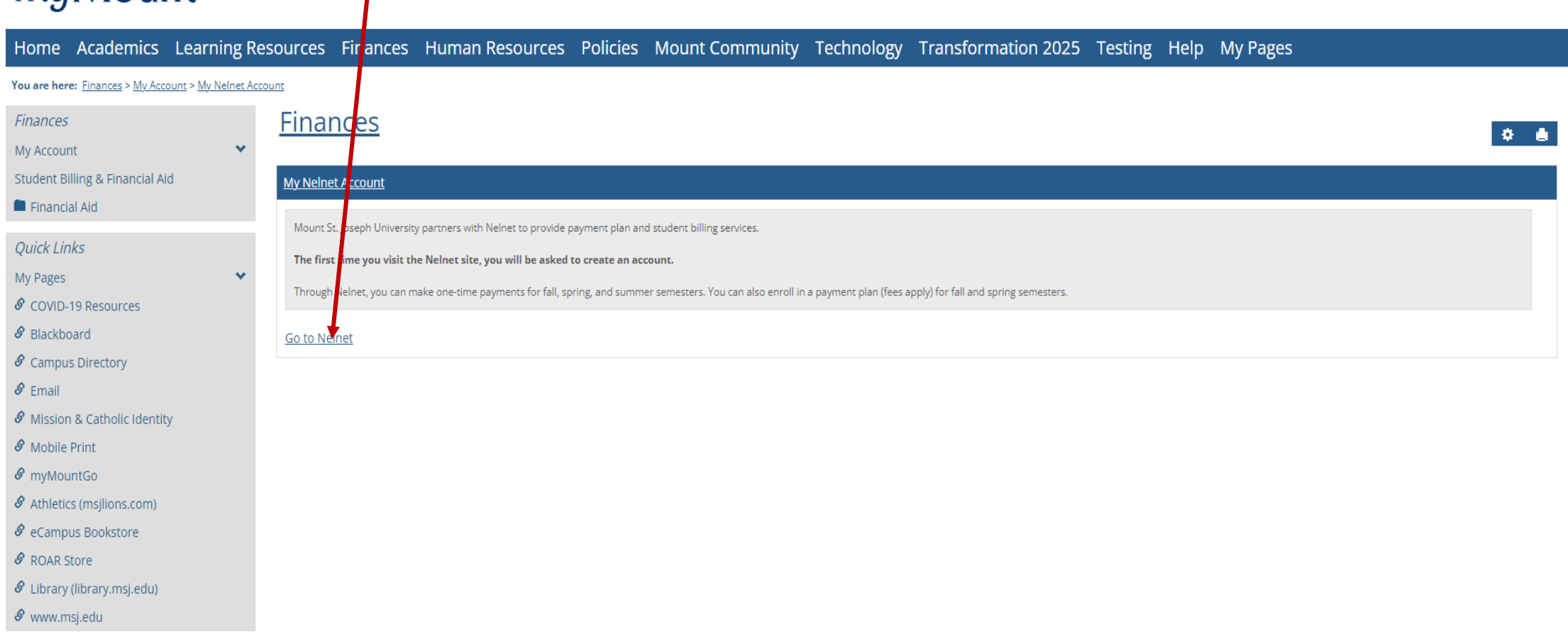

 $Q \in \mathbb{R}$ 

## To Add Authorized/Manage Payers in Nelnet

1. On the blue navigation bar at the top of the screen, the student clicks "My Profile."

2. Click Add or Edit in the Manage Payers section, depending on the action you want to take.

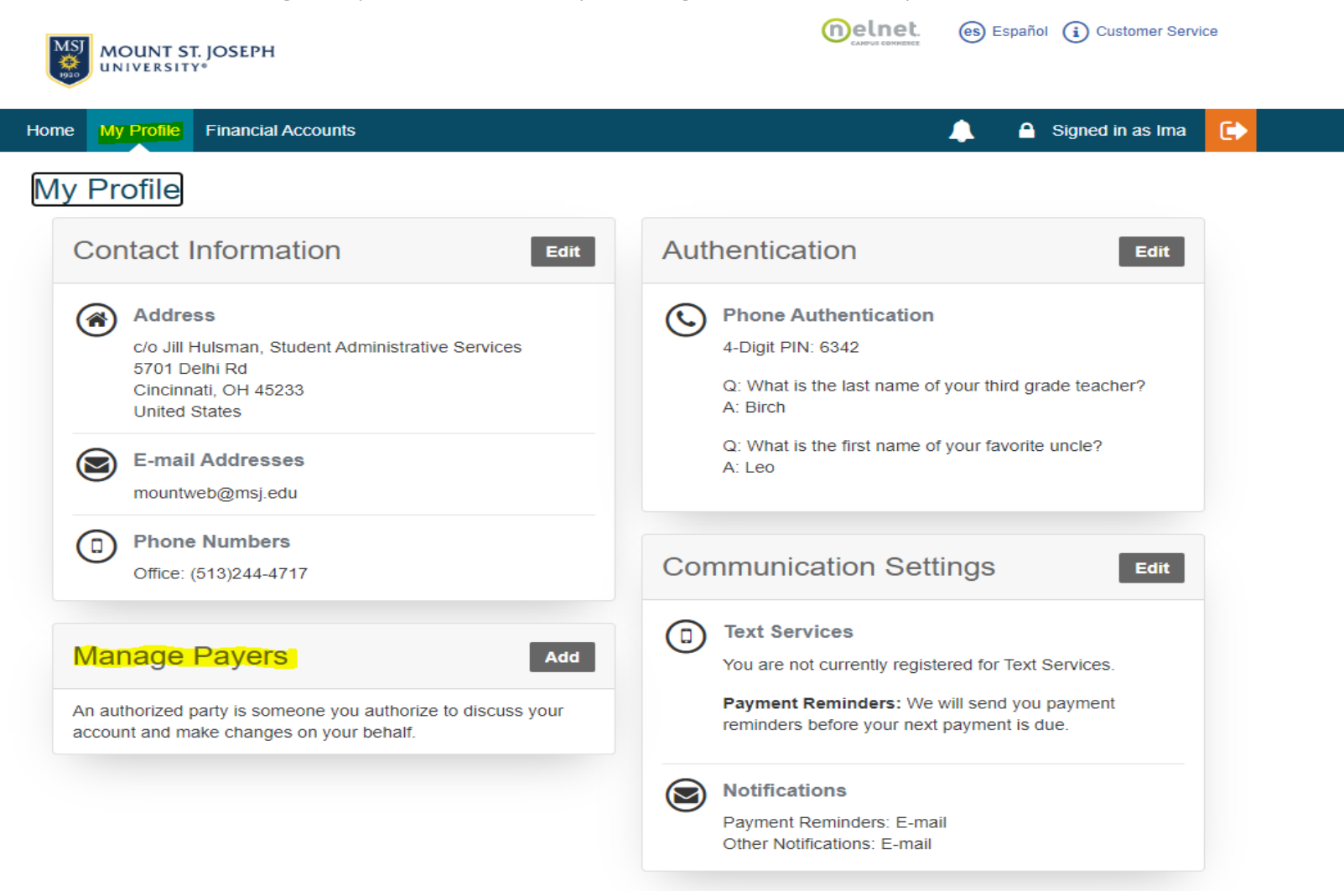

#### Adding an Authorized Party

- **1. Authorized Party (AP) Information:** Complete the First & Last Name Fields
- 2. Students can check to **Include Details that may up my balance**. This allows the authorized party to view the transaction details that make up the student's balance.
- **3. Authorized Party Authentication:** The authorized party will receive an email invitation to create an online account. For security purposes, they will have to know the correct answer to this security question to gain access to create an online user account. The AP should contact the student if they don't know the answer to this security question.
- **4. Web Access:** The student determines whether the authorized party can create an online account by entering their email address. Upon saving, an email will generate to the authorized party inviting them to create a user account.
- **5. Terms and Conditions:** Provides information about what they are authorizing.
- 6. Click **Save.**

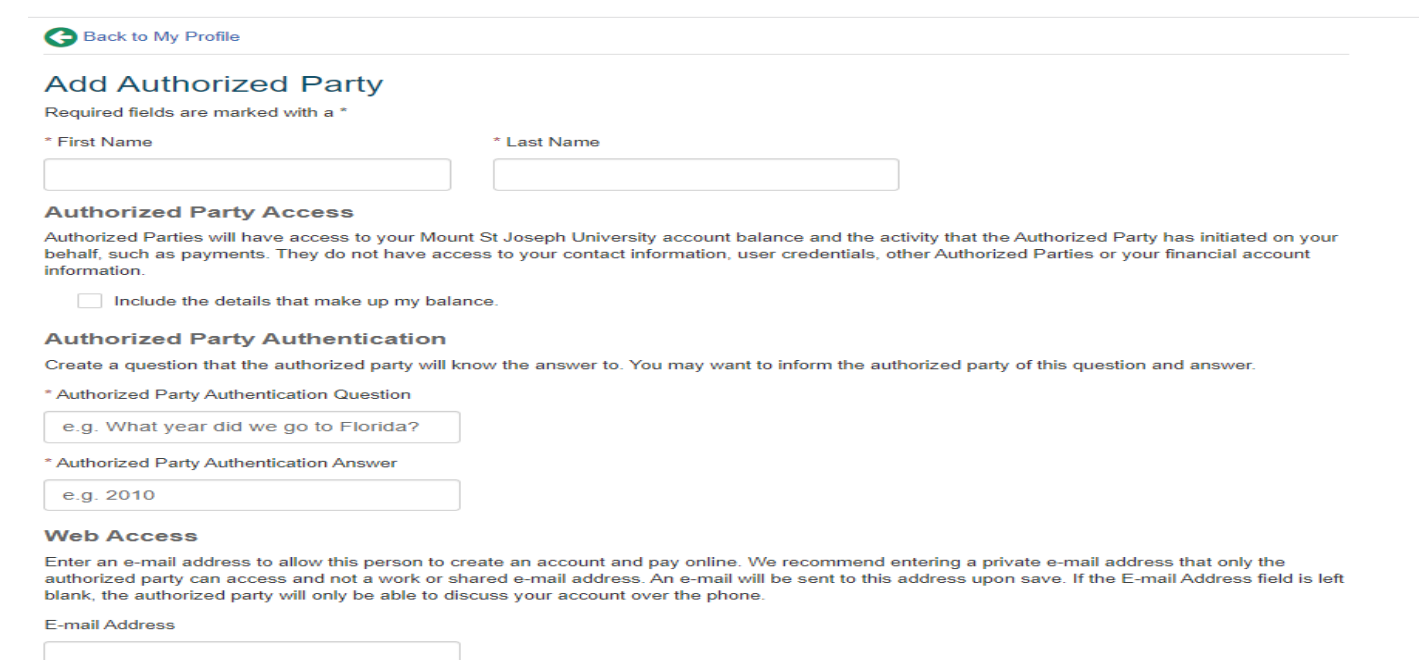

#### **Terms and Conditions**

In compliance with the Family Educational Rights and Privacy Act of 1974 (as amended), your educational records and your student account information may not be released to a third party (e.g. your spouse, parents, sponsor, etc.) without your explicit permission. By creating an Authorized Party you are giving explicit consent for that individual to view and discuss your account information, make payments on your behalf, and for us to provide information to that individual about the balance of your account. This authorization will remain in effect until you remove the individual as an Authorized Party on your account.

By adding this Authorized Party you, Ima Test, agree to the terms and conditions

### Video tutorial: Student sets up an Authorized Party

- Includes an overview of FERPA (Family Educational Rights and Privacy Act)
- Learn how a student can add a new authorized payer
- Learn how a student can deactivate an authorized payer
- This tutorial is specific to the Enterprise platform for Nelnet Campus Commerce
- Length: 4m 3s
- Vimeo link: <https://vimeo.com/800610199/e64b1c0132>

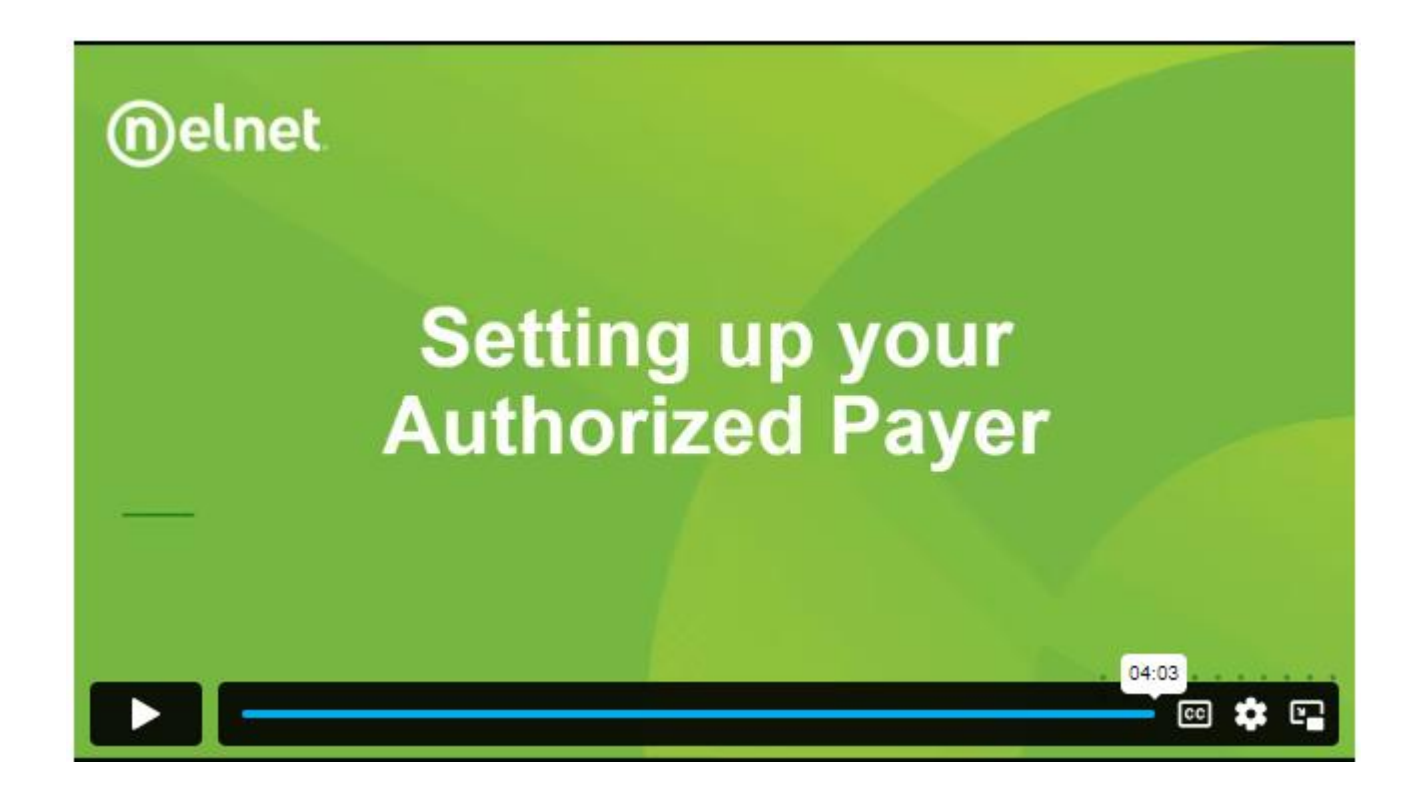

## **Sample invitation for Online Access**

#### **Nelnet Community College**

#### **Authorized Party Invite**

Andrea Smith Customer #: 5001178143

#### Maya Mercer:

For your convenience, Andrea Smith has added you as an Authorized Party at Nelnet Community College. As an Authorized Party you can view information and make payments toward the balance owed to Nelnet Community College.

To accept this invitation, go to Nelnet Campus Commerce to set up your Authorized Party account.

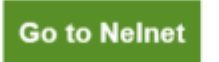

Thank you, Nelnet Campus Commerce

Please do not reply to this automated message. The mailbox is not monitored.

### Video Tutorial: Authorized Payer sets up their user account

- Learn how an Authorized Payer sets up their account
- This tutorial is specific to the Enterprise platform for Nelnet Campus Commerce.
- Length: 2m 24s
- Vimeo link: <https://vimeo.com/799620895/73497c3d87>

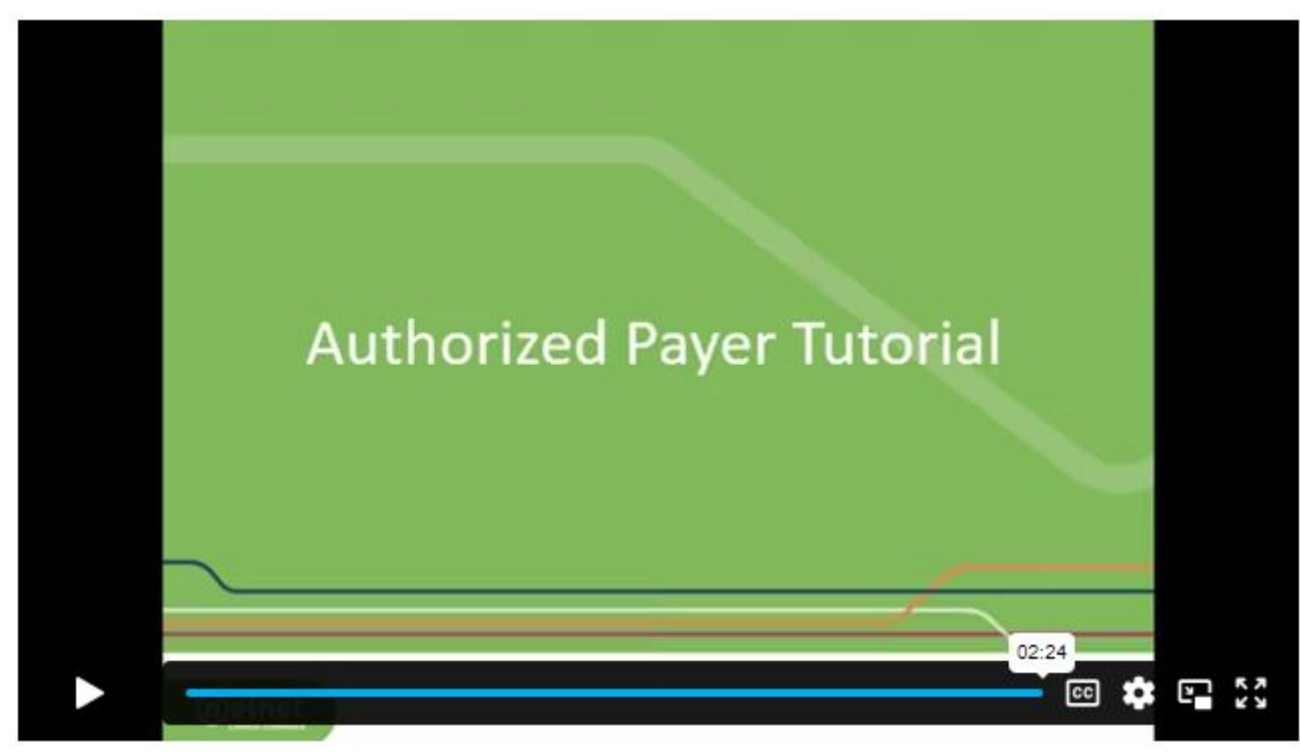

#### Resending an invitation

The link in the authorized party invitation does not expire, but if the user doesn't have the invite, it can be resent.

- 1. On the blue navigation bar at the top of the screen, the student clicks **My Profile.**
- 2. Click **Edit** for the appropriate Authorized Party

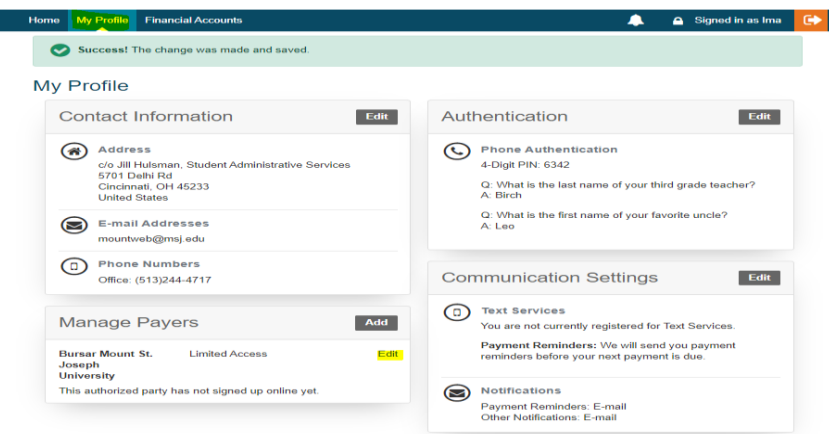

3. Scroll to the bottom of the page, confirm the email address is correct in the Web Access area, then click **Save and Send. \*** The other fields can be also edited during this step if needed

#### **Web Access**

Enter an e-mail address to allow this person to create an account and pay online. We recommend entering a private e-mail address that only the authorized party can access and not a work or shared e-mail address. An e-mail will be sent to this address upon save. If the E-mail Address field is left blank, the authorized party will only be able to discuss your account over the phone.

E-mail Address

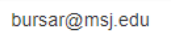

Last e-mail sent to: bursar@msj.edu 12 Jun 2023 10:34 AM

#### **Terms and Conditions**

In compliance with the Family Educational Rights and Privacy Act of 1974 (as amended), your educational records and your student account information may not be released to a third party (e.g. your spouse, parents, sponsor, etc.) without your explicit permission. By creating an Authorized Party you are giving explicit consent for that individual to view and discuss your account information, make payments on your behalf, and for us to provide information to that individual about the balance of your account. This authorization will remain in effect until you remove the individual as an Authorized Party on your account.

By adding this Authorized Party you, Ima Test, agree to the terms and conditions.

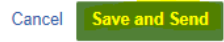

#### Deactivating an authorized party

- The student can select to Deactivate an Authorized Party  $\bullet$
- **Click Save**  $\bullet$

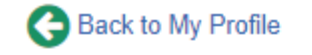

#### **Edit Authorized Party**

Required fields are marked with a \*

\* First Name

\* Last Name

**Bursar** 

Mount St. Joseph University

#### **Authorized Party Access**

◯ Limited - The authorized party can view your balances only.

**O** Deactivate - By deactivating this authorized party you are removing their right to access your account balance.

#### **Terms and Conditions**

In compliance with the Family Educational Rights and Privacy Act of 1974 (as amended), your educational records and your student account information may not be released to a third party (e.g. your spouse, parents, sponsor, etc.) without your explicit permission. By creating an Authorized Party you are giving explicit consent for that individual to view and discuss your account information, make payments on your behalf, and for us to provide information to that individual about the balance of your account. This authorization will remain in effect until you remove the individual as an Authorized Party on your account.

By adding this Authorized Party you, Ima Test, agree to the terms and conditions.

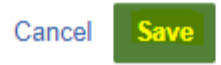